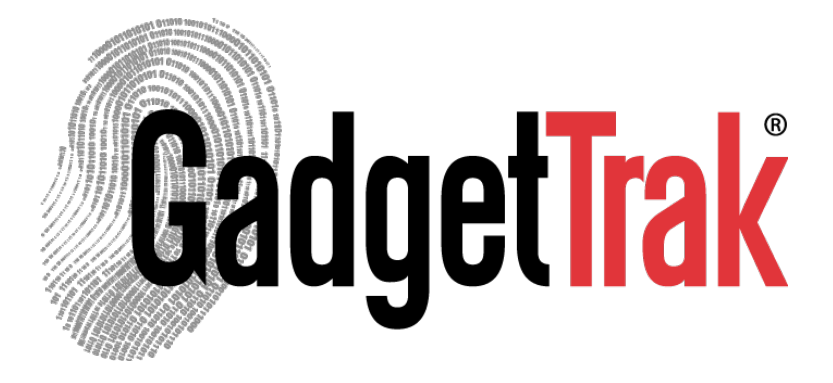

# GadgetTrak Mobile Security

# Android & BlackBerry Installation & Operation Manual

## Overview

GadgetTrak Mobile Security is an advanced software application designed to assist in the recovery of your mobile device in the event of theft or loss. With GadgetTrak, you can find a lost device's location as well as recover your photos and contacts, remotely erase your data, and activate an audible alarm.

Once enabled, location reports are sent to you by email as will as visibile on your [www.trak.me](http://www.google.com/url?q=http%3A%2F%2Fwww.trak.me&sa=D&sntz=1&usg=AFQjCNHd_w1TkzpqFeekEcJ4dY9cllQVzQ) dashboard where you can manage all of your devices.

# How Does it Work?

#### Location Tracking

If your device has GPS capability it will be used by GadgetTrak to get the most accurate location possible. Even without GPS, GadgetTrak can use cell towers and advanced Wi-Fi positioning technology to pinpoint the location of your device to within a few meters.

#### Location Reports

When tracking is enabled and GadgetTrak locates your device, you'll receive an email with detailed information about its current location. Reports are also available on the web control panel at [www.trak.me](http://www.google.com/url?q=http%3A%2F%2Fwww.trak.me&sa=D&sntz=1&usg=AFQjCNHd_w1TkzpqFeekEcJ4dY9cllQVzQ)

#### Data Wipe

Using the Data Wipe feature you can remotely erase data from your device if it is lost or stolen. Helping you ensure that even if somebody has your phone, they won't have your data.

#### Data Backup

Set you device to automatically backup it's data to the GadgetTrak server. With Data Backup, if your device is lost or stolen, you can still recover your precious photos and contact list.

# System Requirements

Nearly every Android & BlackBerry smartphone and device sold in the last few years is supported:

- Google Android 1.6 or higher
- BlackBerry 4.5 or higher

# Getting Started

Before installing the application, ensure that you have an active GadgetTrak account, and a license for the device onto which you are installing GadgetTrak.

If you have a license for the device, but do not yet have a GadgetTrak account, create an account by following the instructions in the "GadgetTrak Mobile Setup Instructions" email you received.

If you do not currently have a GadgetTrak license for your device, you can purchase one at the [GadgetTrak](http://www.google.com/url?q=http%3A%2F%2Fstore.esellerate.net%2Fgadgettrak%2Fcart&sa=D&sntz=1&usg=AFQjCNGLM8_Mhr2f4TgZIgj5YmsjbXRr5w) [Store](http://www.google.com/url?q=http%3A%2F%2Fstore.esellerate.net%2Fgadgettrak%2Fcart&sa=D&sntz=1&usg=AFQjCNGLM8_Mhr2f4TgZIgj5YmsjbXRr5w).

# Setup & Installation

- 1. To begin, visit [d.trak.me](http://www.google.com/url?q=http%3A%2F%2Fd.trak.me&sa=D&sntz=1&usg=AFQjCNHwLR8icCErY40GcbYtp73AZ23bGw) using your phone's web browser.
- 2. Select your device type: Android, BlackBerry Non-Touch, or BlackBerry Touch. *(as shown in the image at right)*
- 3. When prompted, click the "Download" button to begin downloading the app.
- 4. Once the download is complete, the GadgetTrak app icon will appear in the application section of your mobile device.

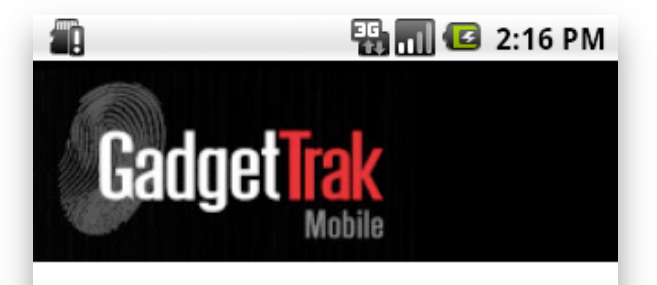

**GadgetTrak® Mobile Security** Downloads

**Android** (Android Market Download)

**Blackberry Non-Touch Device** (Bold, Curve etc)

**Blackberry Touch Device** (Torch, Storm, Storm 2)

## Configure Tracking

#### **Description**

Enter a description for your device. This can be any text. The description is used to help you distinguish this device from others that may be registered under your GadgetTrak account.

#### Data Privacy Password

This is a password you set for your device. It will be used to encrypt data backed up from your device – such as pictures and contacts – so that no one without the data password can access your data.

Note: GadgetTrak does not save your data privacy passwords on our servers, so you must remember this password in order to retrieve the encrypted data later.

## GadgetTrak Server Login

#### User ID (Email Address)

Enter the email address used for your GadgetTrak online account.

#### Password

Enter the login password you previously set for your GadgetTrak online account. (Note: This is not the same as the Data Privacy Password from the previous screen)

You will then be prompted to answer the security question you set when creating your GadgetTrak account. Your answer must match the answer you provided when you registered your account.

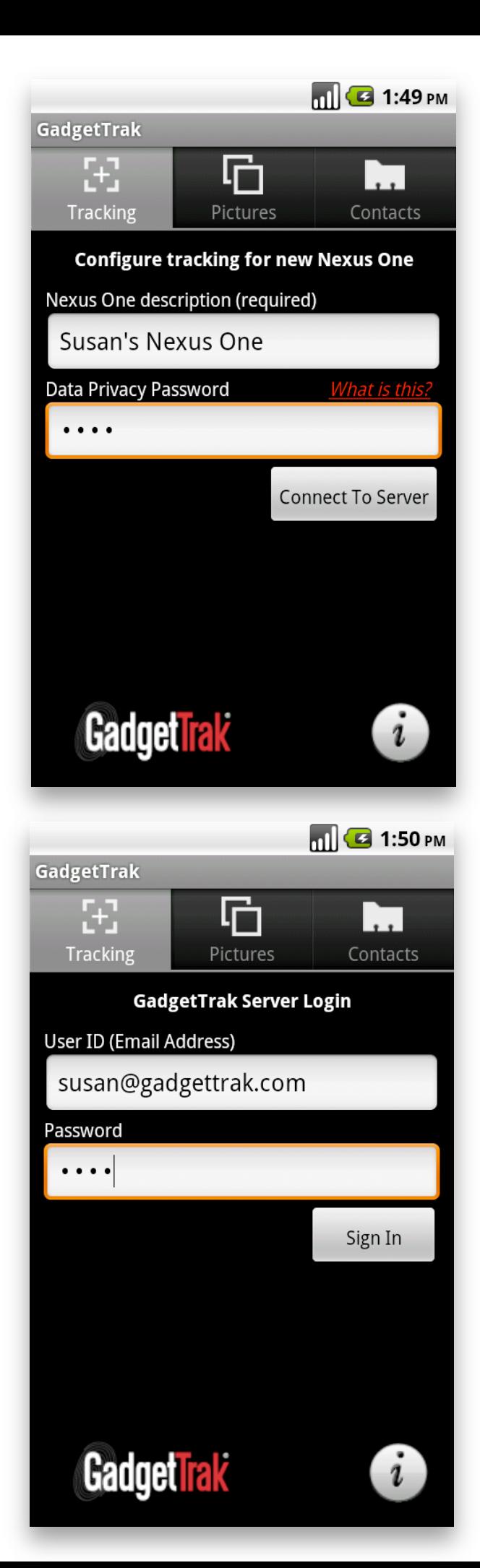

## Pictures & Contacts Tabs

#### Data Wipe

Enabling this option allows you to remotely erase data from your device if it is lost or stolen.

#### Data Backup

This option enables your device to automatically backup it's data on the GadgetTrak server.

Rest assured, we take your privacy very seriously and encrypt your data with strong 256-bit AES encryption before uploading. Nobody except you will be able to access your data, not even GadgetTrak.

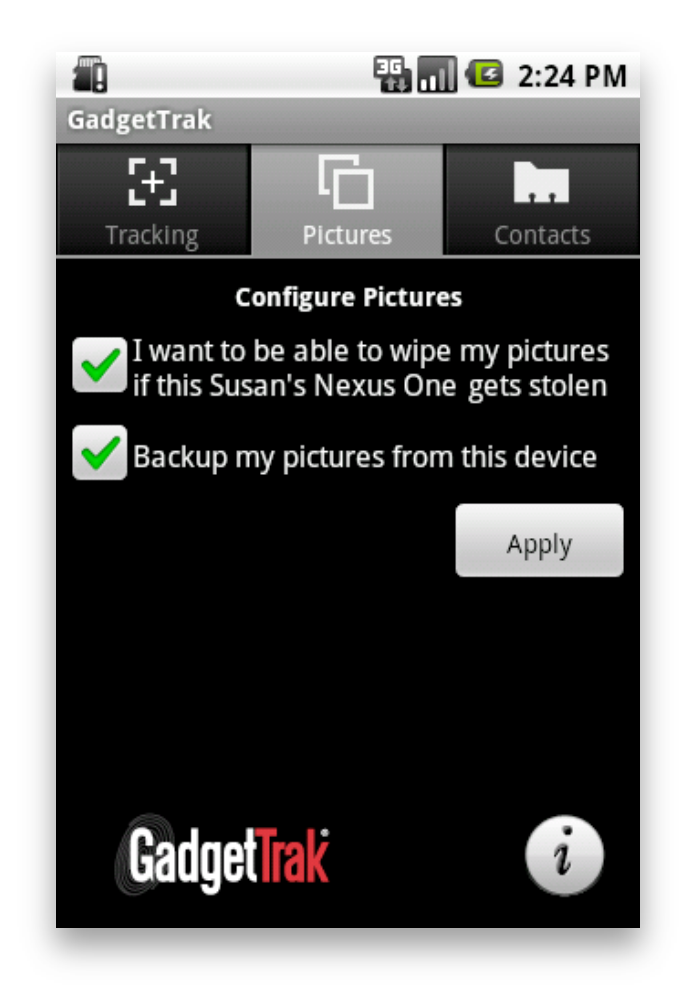

## Managing Your Devices

You are able to manage all of your devices at [www.trak.me](http://www.google.com/url?q=http%3A%2F%2Fwww.trak.me&sa=D&sntz=1&usg=AFQjCNHd_w1TkzpqFeekEcJ4dY9cllQVzQ). Here you can perform various operations for your device, such as: edit its description, set off an audible alarm on the device, remotely wipe the device's data, download backed-up data, and turn tracking on or off.

Once logged in, you will see two buttons. Press the button labeled "My Devices".

This takes you to a list of all devices currently associated with your GadgetTrak account.

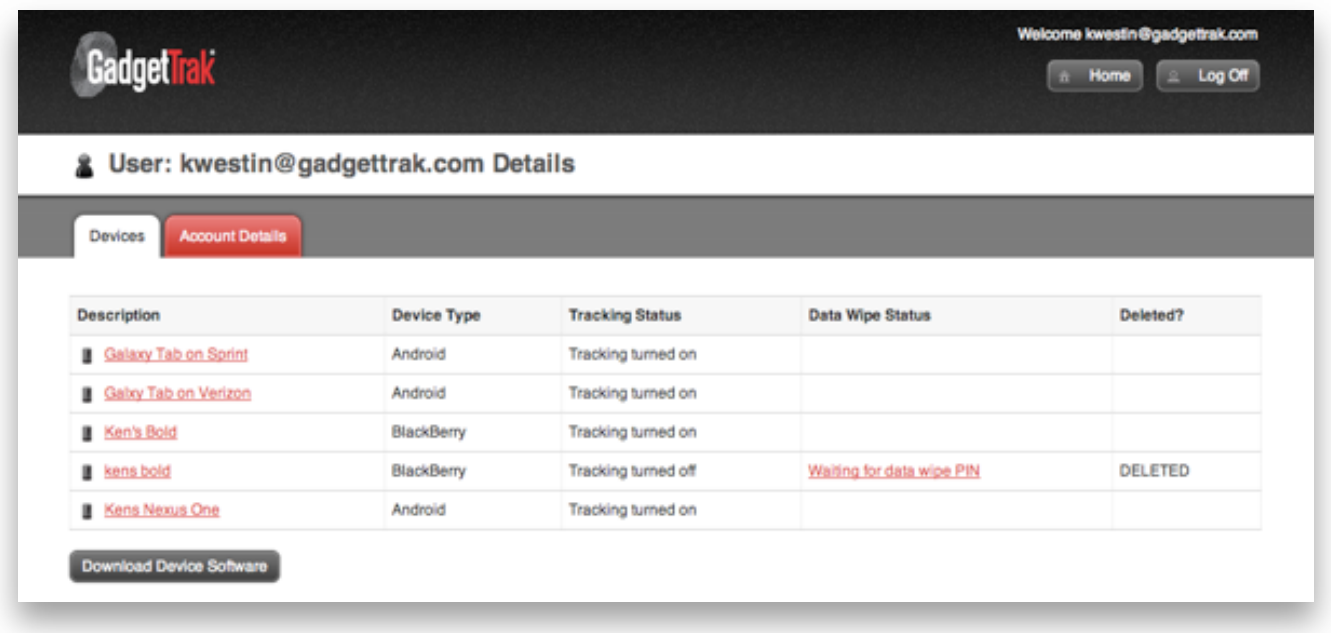

Follow the link that matches the device you wish to manage. This brings you to the configuration page for your device.

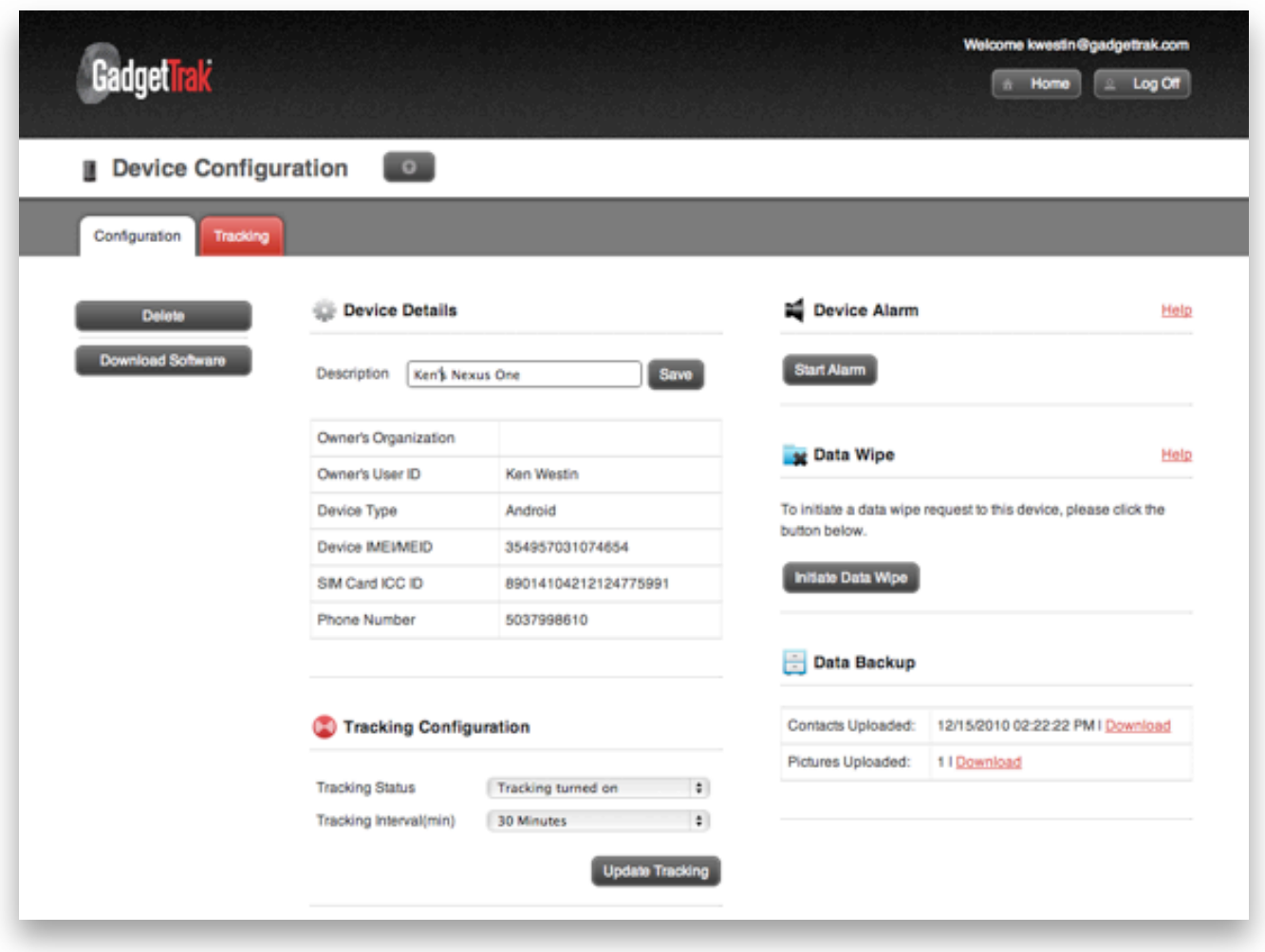

## Tracking Configuration

To turn on tracking, click the drop-down menu next to the label "Tracking Status" and select the option "Tracking turned on". Then push the "Update Tracking" button. Tracking will now occur at regular intervals, and you will receive tracking reports with your device's location via email.

#### Note: While tracking is activated, the GadgetTrak app will no longer allow you to make changes to your account from the device.

Deactivating tracking is similar to turning tracking on. Simply choose the option to turn tracking off and update the tracking status, as described above.

#### Device Alarm

To set off an audible alarm, click the "Start Alarm" button below the label "Device Alarm". Sounding the alarm can help to locate your device if it is lost, or alert others if the device has been stolen. Turn turn off the alarm, simply press the button again when it states "Stop Alarm".

## Data Wipe

To remotely erase all of the data on your device, click the "Initiate Data Wipe" button below the "Data Wipe" label. You will then receive an email with a Data Wipe Key. Once you've received the key, come back to this page and enter it in the textbox that will appear below. The data wipe will then begin.

## Data Backup

To download your backed up data, click the "Download" link that corresponds to the data you wish to download, either Contacts or Pictures. You will be prompted to enter your Data Privacy Password before you are able to download the data.

## Tracking Reports

To view your tracking reports, select the "Tracking" tab that's located towards the top left of the page. This will show you the last tracking report that was generated by your device. Tracking reports include location information and map, as well as various WiFi and device data. *(shown below)*

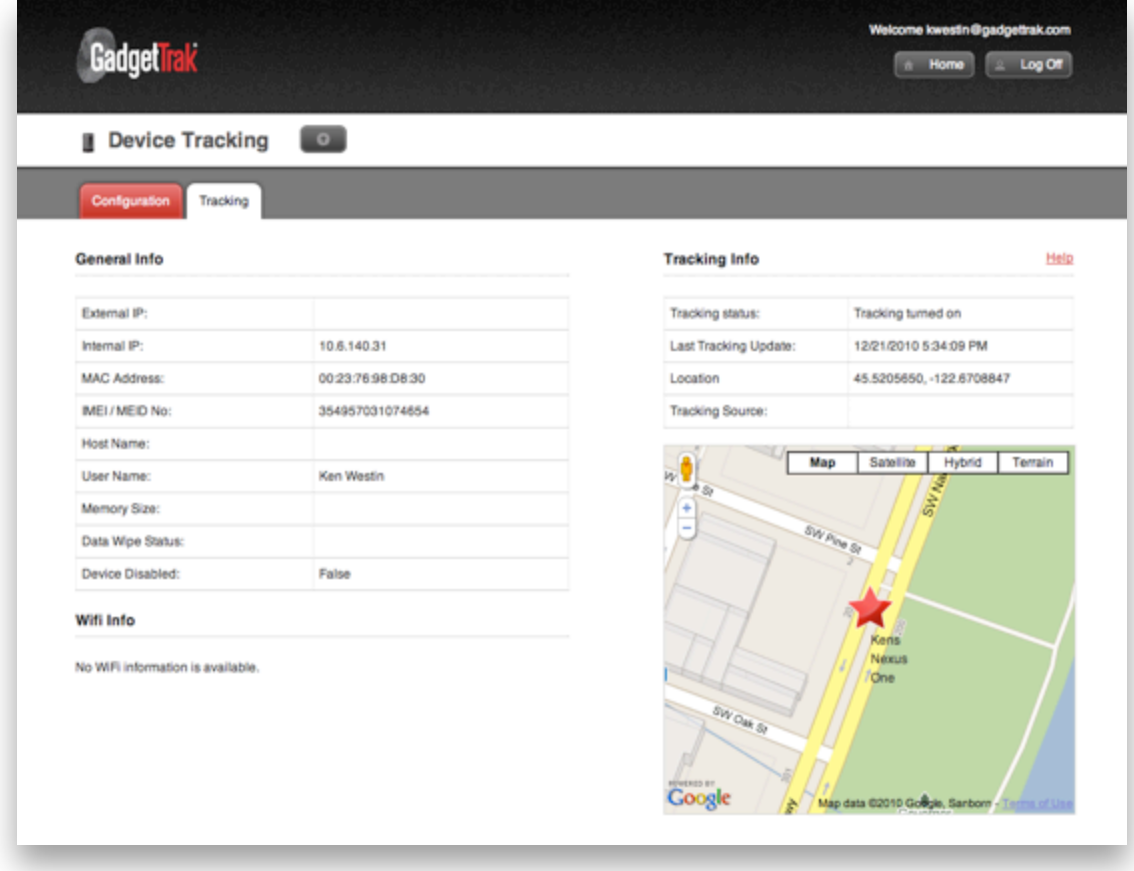

# **Support**

Need more help? Check out our Frequently Asked Questions: [http://www.gadgettrak.com/support/faq](http://www.google.com/url?q=http%3A%2F%2Fwww.gadgettrak.com%2Fsupport%2Ffaq&sa=D&sntz=1&usg=AFQjCNF2tpx_oXB2244gthmpNgNxkf5Uqg) or contact us at [support@gadgettrak.com.](mailto:support@gadgettrak.com)